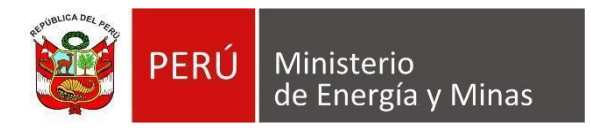

# **NUEVA DAC EXTRANET**

# **Guía de Usuario "2.13 BALANCE METALÚRGICO – USO DEL ARCHIVO EXCEL PARA CARGA MASIVA DE LA INFORMACIÓN"**

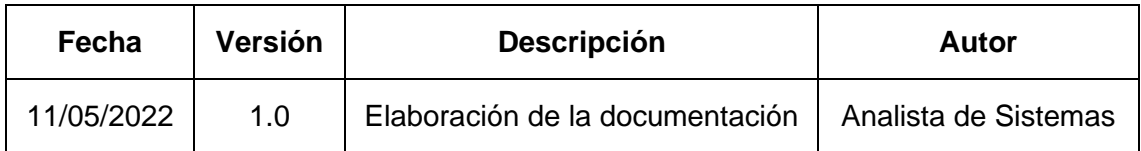

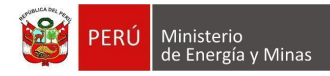

## **2.13 BALANCE METALÚRGICO – USO DEL ARCHIVO EXCEL PARA CARGA MASIVA DE LA INFORMACIÓN**

## **TABLA DE CONTENIDO**

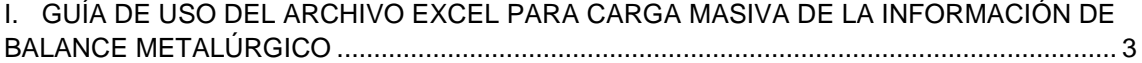

## <span id="page-2-0"></span>**I. GUÍA DE USO DEL ARCHIVO EXCEL PARA CARGA MASIVA DE LA INFORMACIÓN DE BALANCE METALÚRGICO**

## - **CONSIDERACIONES INICIALES:**

Luego de abrir el archivo Excel descargado desde el sistema de la Nueva DAC, tener en cuenta las siguientes acciones o considerandos:

1. En caso de aparecer la "advertencia de seguridad", proceder a habilitar contenido para activar las validaciones, haciendo clic en el botón contenido en el círculo rojo.

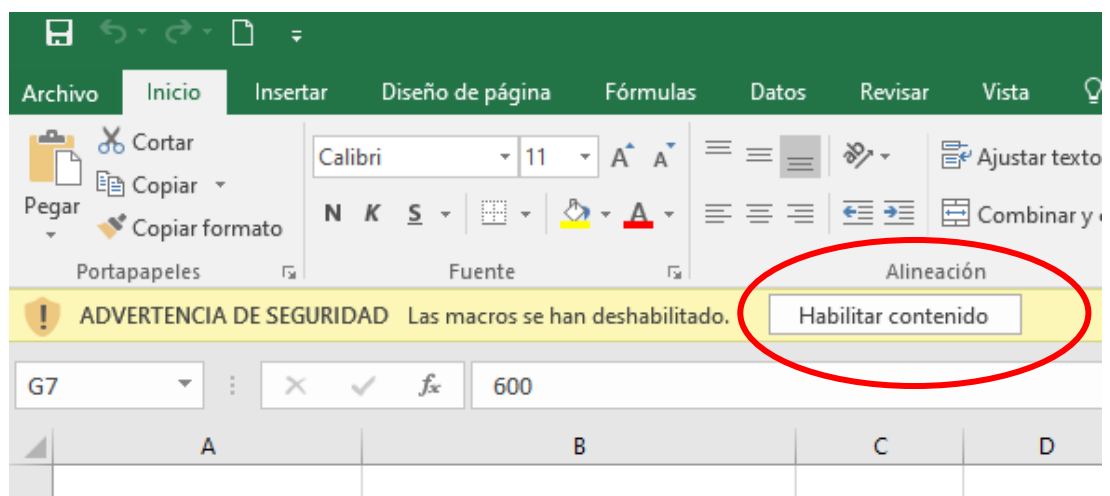

2. Conceptos Base:

En un proceso metalúrgico, de determinado tipo, que se desarrolla en una planta de beneficio, hay elementos de entrada (alimentación) y de salida (concentrados y colas) con determinada ley cada uno de ellos.

Proceso Base

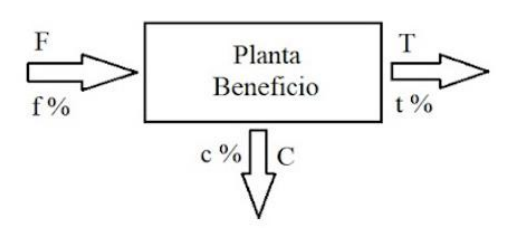

Fuente: https://www.911metallurgist.com/metalurgia/formula-dos-productos-monometalica/

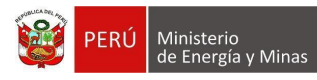

# - **INGRESO DE INFORMACIÓN (EXPLICACIÓN DE LAS COLUMNAS):**

1. Planta de Beneficio, la columna 1 es de digitación de información, es donde se realiza el proceso metalúrgico, se repite por cada proceso metalúrgico.

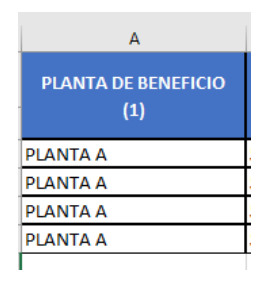

2. Proceso Metalúrgico, se deberá seleccionar de la lista que se despliega

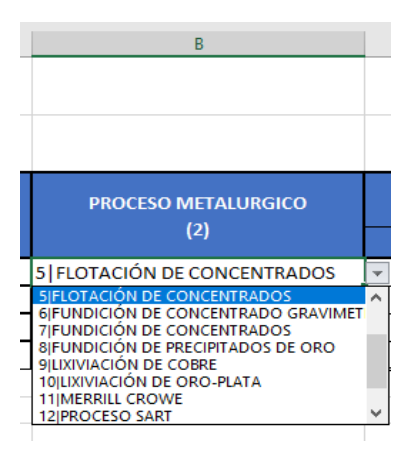

3. Fecha de inicio y fin del periodo

Es Información Opcional, algunos procesos metalúrgicos se realizan en periodos específicos, si fuera así, deben ser indicados.

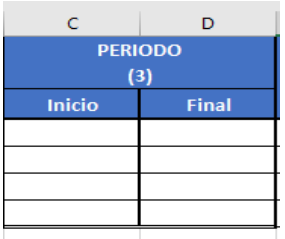

4. Tipo de Flujo:

Es asociada al producto o concepto, que permitirá hacer validaciones.

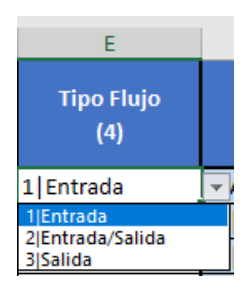

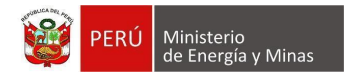

## 5. Producto o Concepto

Es la materia de entrada o salida que interviene en proceso metalúrgico

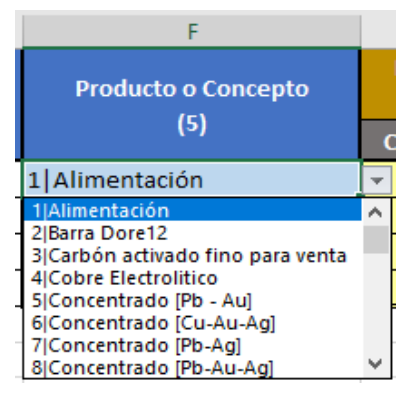

#### 6. Peso o volumen

Este dato se ingresa por cada producto o concepto considerado en el proceso metalúrgico.

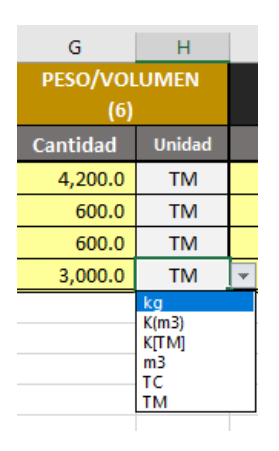

#### 7. Leyes

Se debe ingresar para cada mineral que haya en la operación minera, tanto el valor de la ley como su correspondiente unidad.

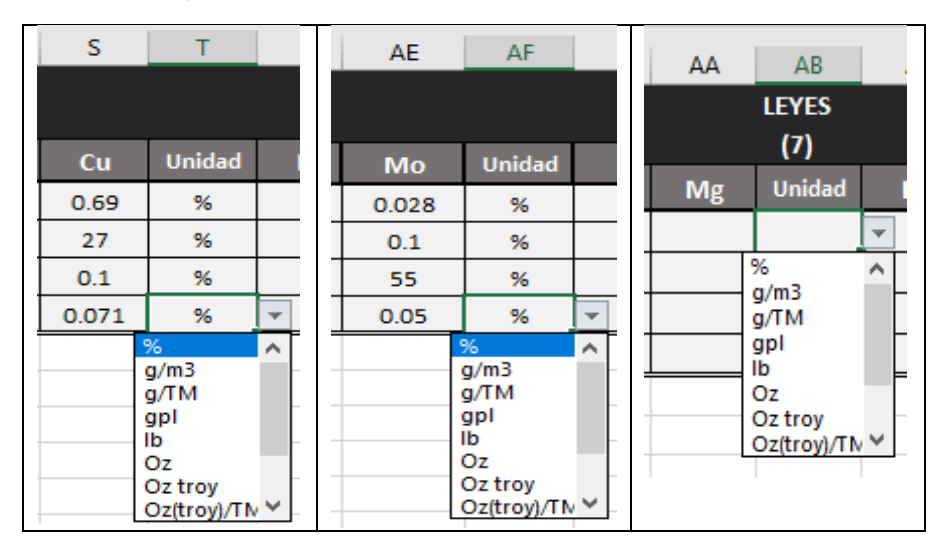

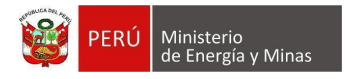

## 8. Producto

Se debe clasificar la materia de salida en producto final (pasible de comercialización) o intermedio. Para los demás casos se debe colocar "No Aplica"

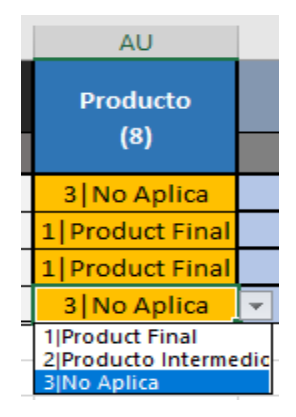

9. Contenido Metálico, es un dato numérico, también se debe seleccionar su unidad.

Teóricamente es el producto del Peso por la ley que se ha indicado. (tener cuidado en seleccionar las unidades correctas)

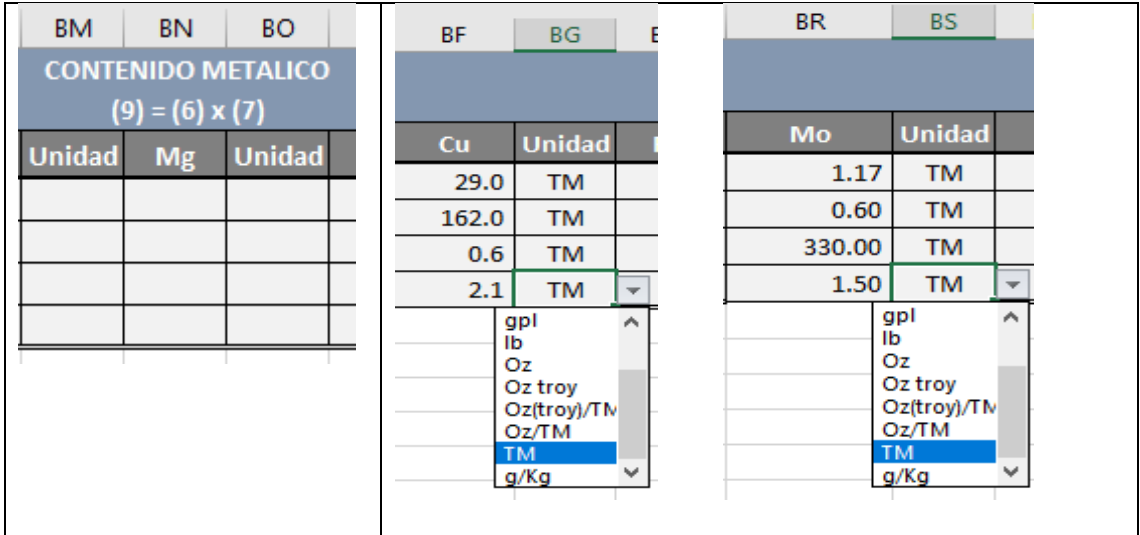

#### 10. Recuperación

Es el porcentaje de recuperación del mineral.

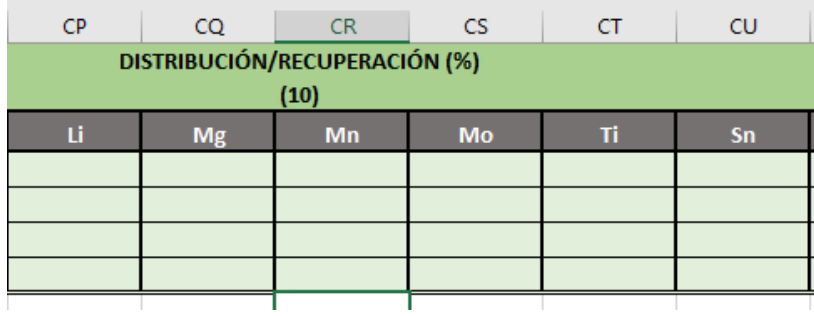

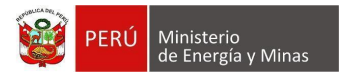

### **2.13 BALANCE METALÚRGICO – USO DEL ARCHIVO EXCEL PARA CARGA MASIVA DE LA INFORMACIÓN**

## **Nota final:**

1. Si en las columnas donde se debe seleccionar la información (información desplegada en una lista, ejemplo: como la que se muestra en la imagen), no se encontrase el valor requerido para su empresa, favor solicitar oportunamente su inclusión al MINEM, y volver a descargar la plantilla, que contendría la lista actualizada.

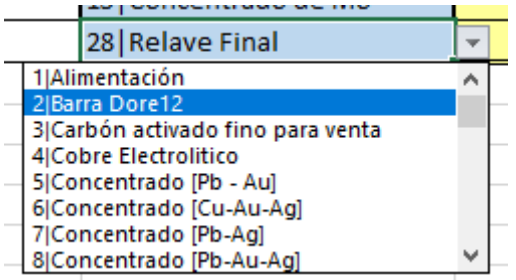

#### 2. Un ejemplo final de llenado se encuentra en la plantilla y se muestra a continuación:

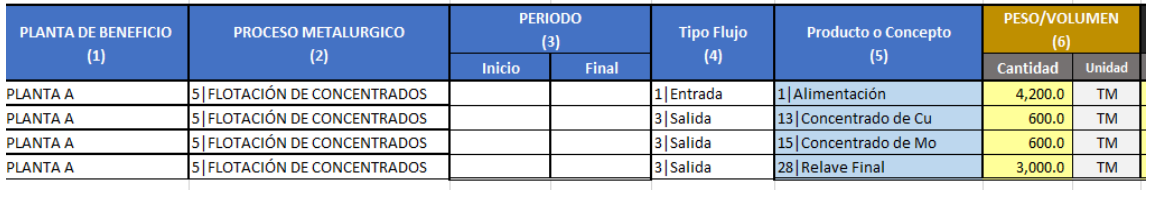

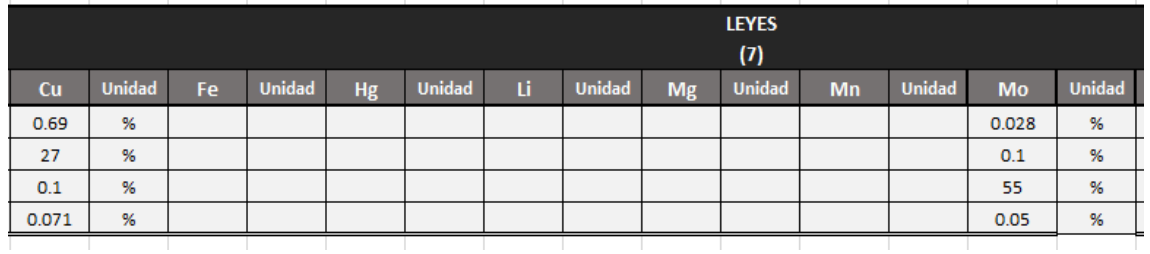

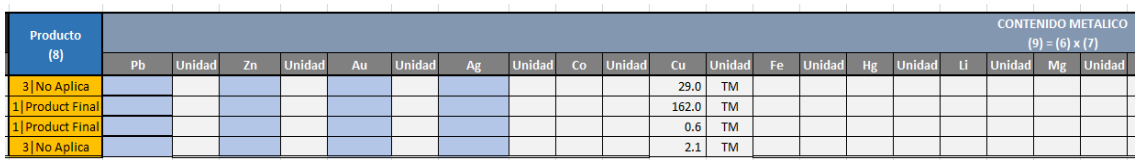